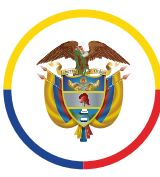

Rama Judicial Consejo Superior de la Judicatura

República de Colombia

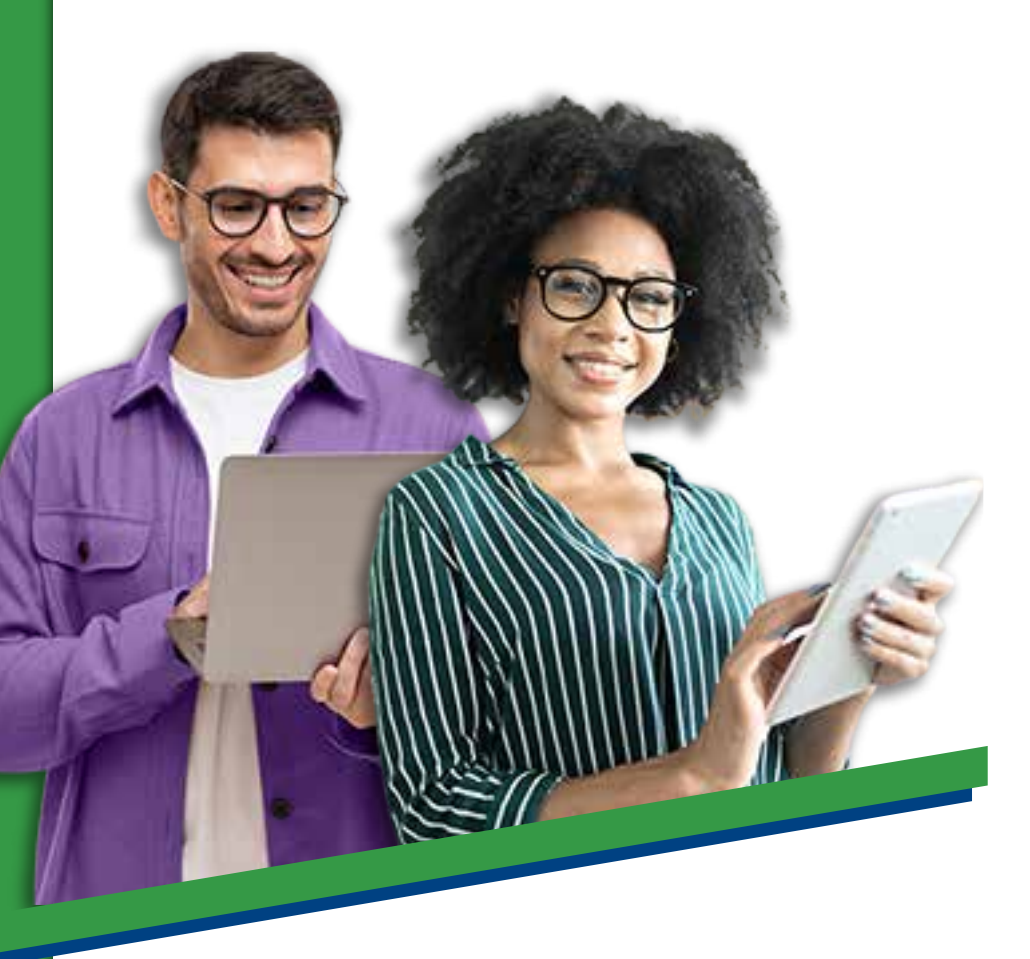

Instructivo de votación

La Comisión Interinstitucional de la Rama Judicial explica el paso a paso para votar por uno de los 20 candidatos a representante de los funcionarios y empleados de la Rama Judicial ante la Comisión, para el periodo 2023 – 2025.

Deberá seguir los siguientes pasos:

www.ramajudicial.gov.co

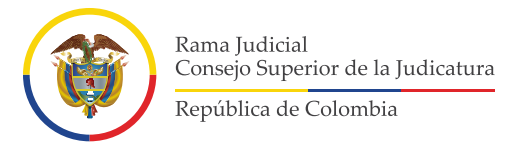

Ingrese a la aplicación **SIVOTO** haciendo clic en el siguiente enlace: 1**https://sivoto.ramajudicial.gov.co/SiVotoWeb**

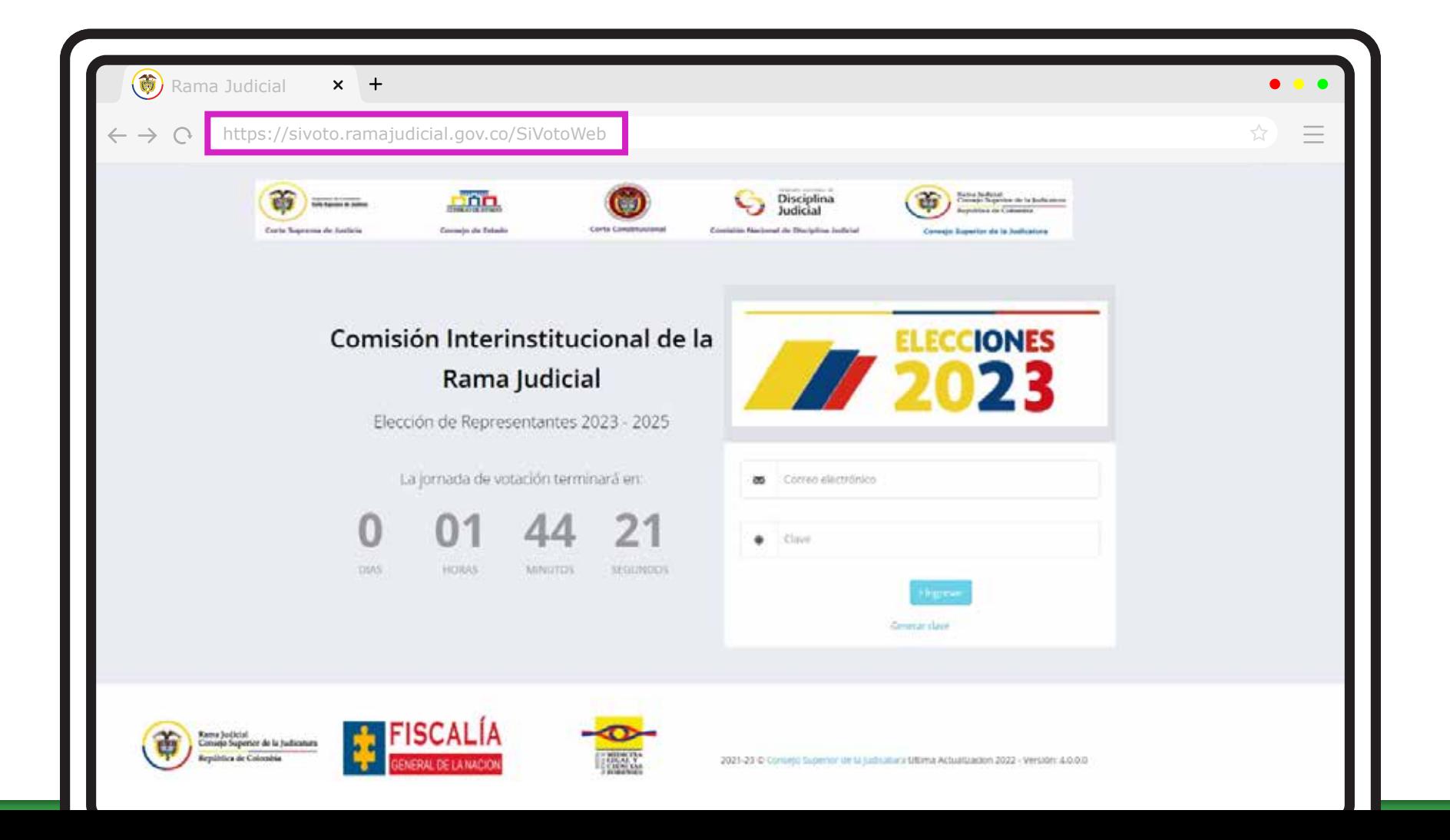

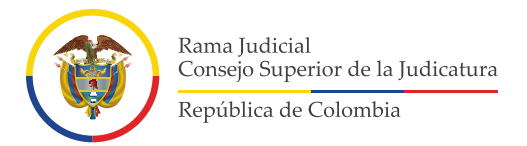

Haga clic donde dice **"Generar clave"** y escriba su número de cédula. Luego haga clic 2nuevamente en **"Generar clave"**.

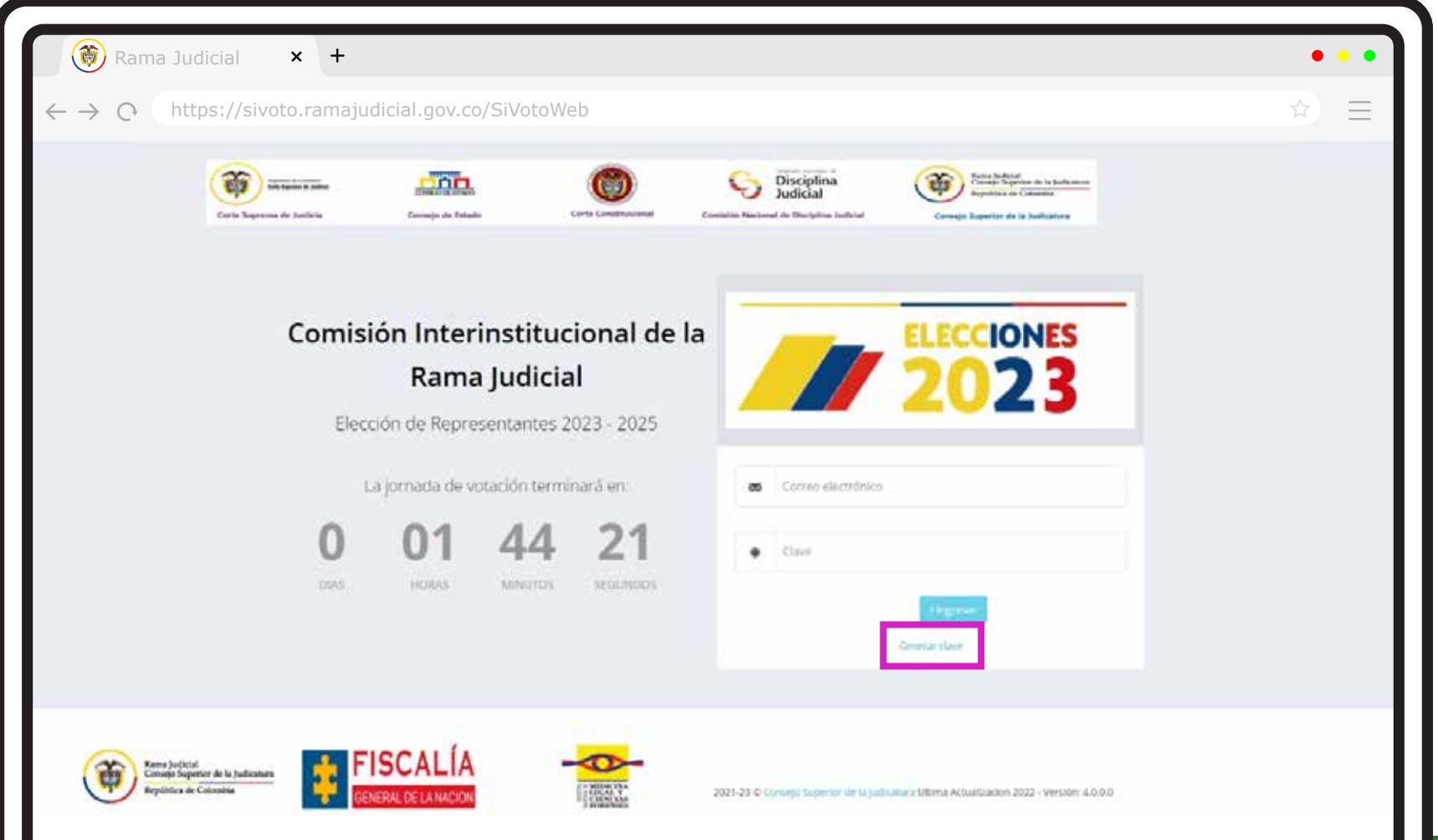

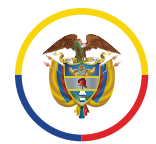

Rama Judicial Consejo Superior de la Judicatura República de Colombia

2

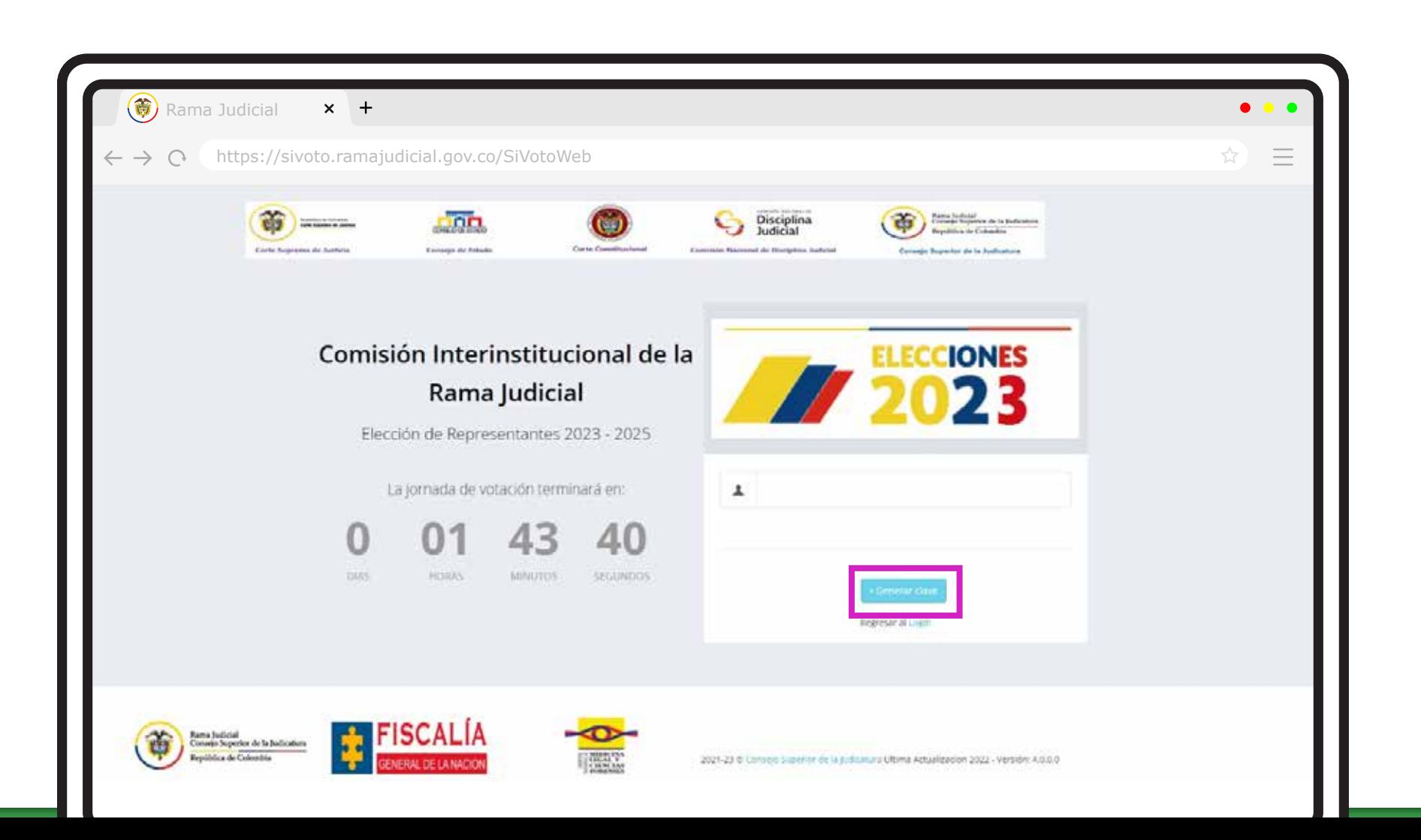

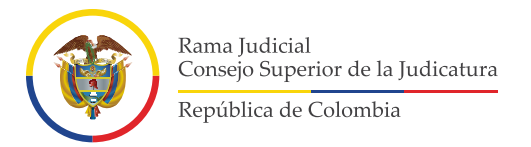

Saldrá el siguiente mensaje **"Hemos enviado su clave al correo electrónico: \*\*\*\*\*\*\*"**. Deberá 3hacer clic donde dice **"Aceptar"**.

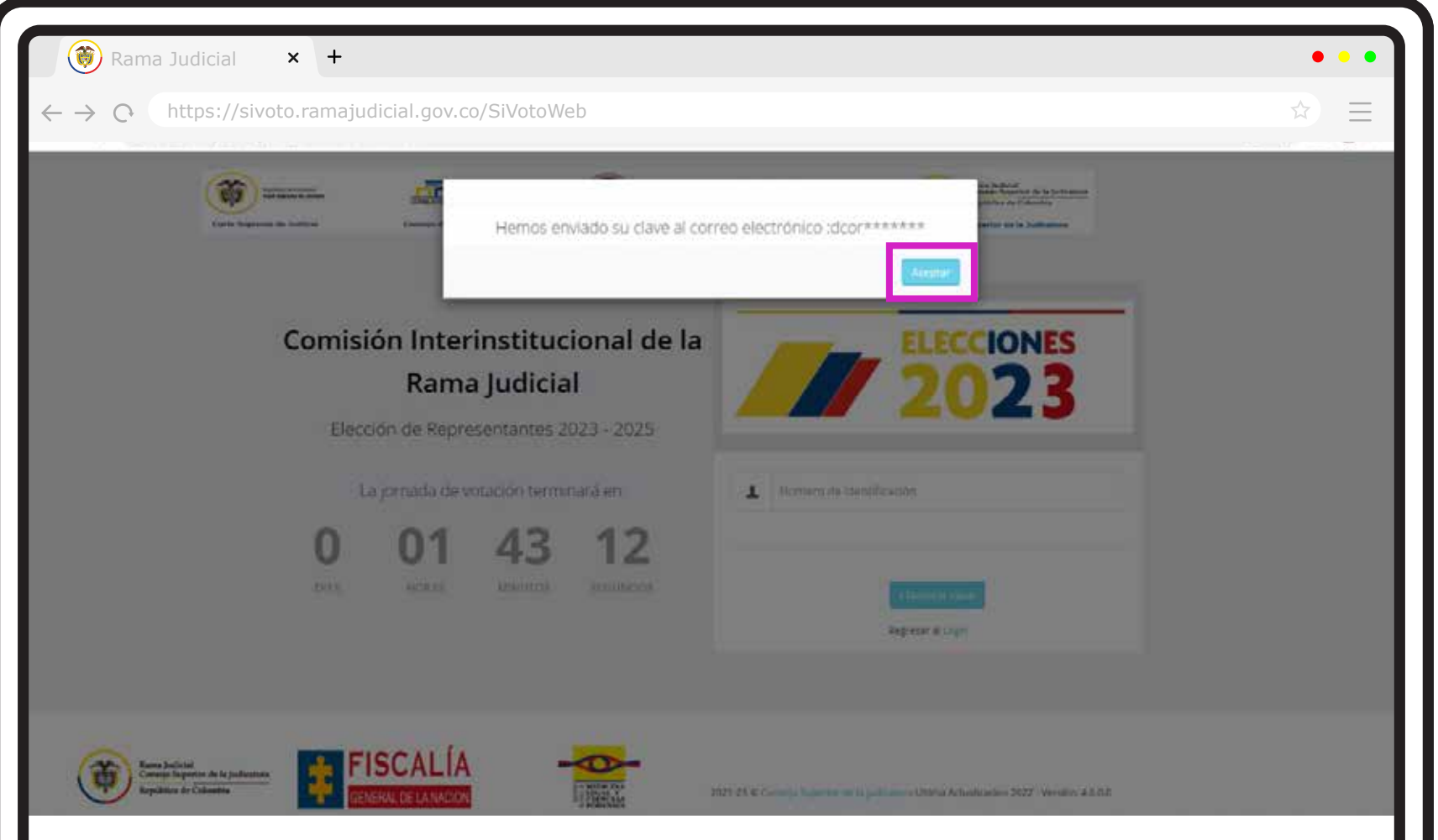

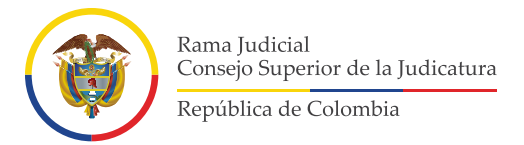

Ingrese a su **correo electrónico institucional personal** y confirme que ha recibido el mensaje de 4**SIVOTO**, en el cual se informará la **clave asignada** para ingresar.

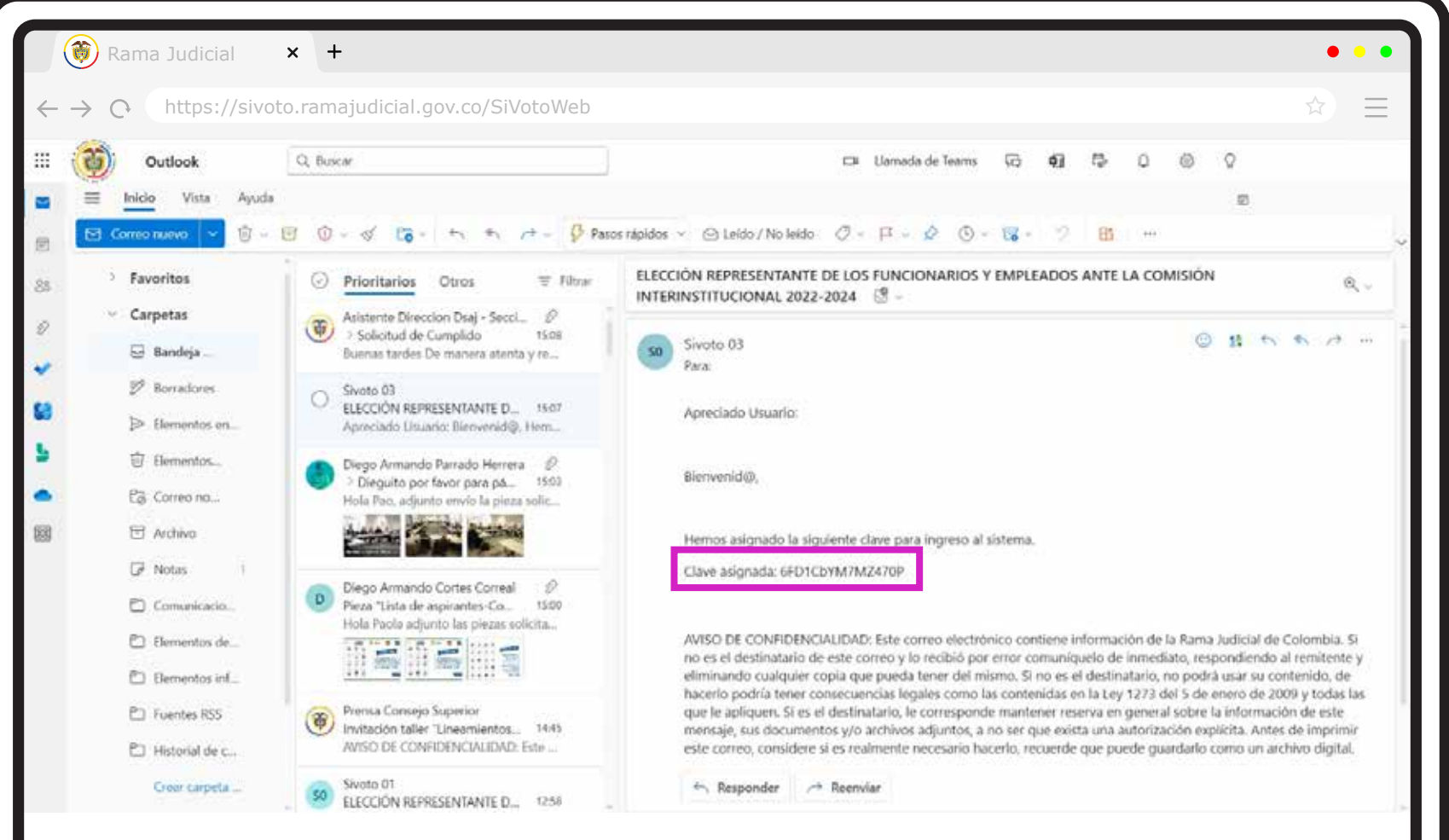

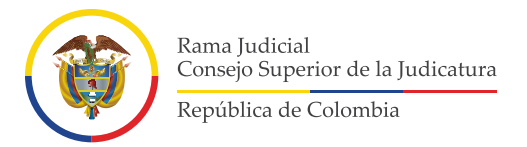

Regrese al aplicativo **SIVOTO** y haga clic en **"Ingresar"**. Deberá digitar su correo electrónico ins-5titucional personal y la clave que le fue asignada. Haga clic en la opción **"Ingresar"**.

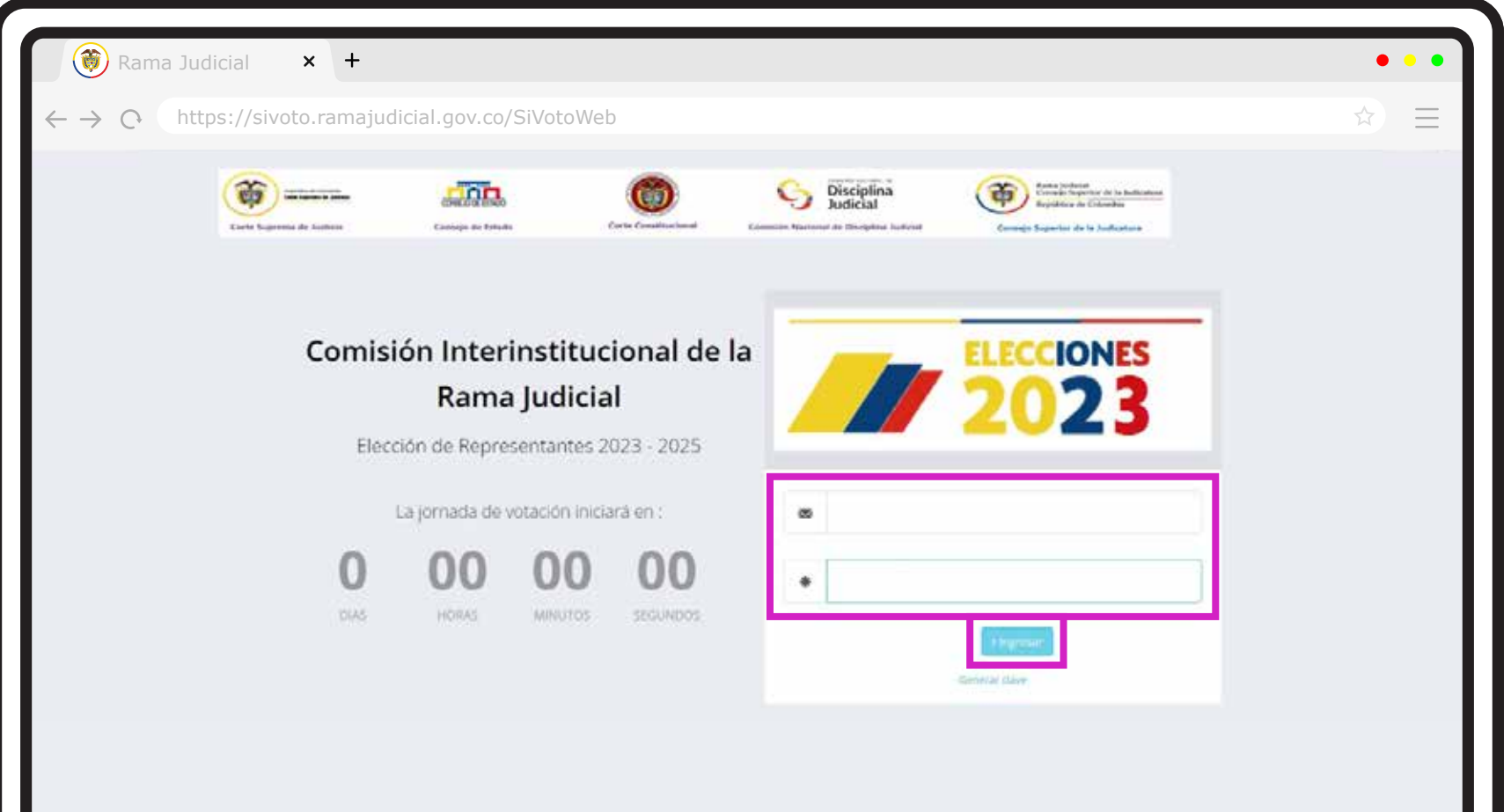

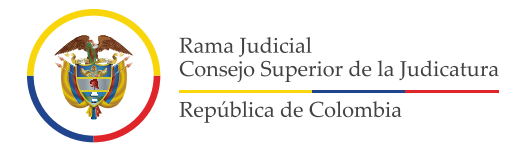

Se desplegará en la ventana de su computador el tarjetón de votación. Deberá seleccionar en el tarjetón el nombre del candidato de su preferencia y hacer clic en la opción **"VOTAR"** 

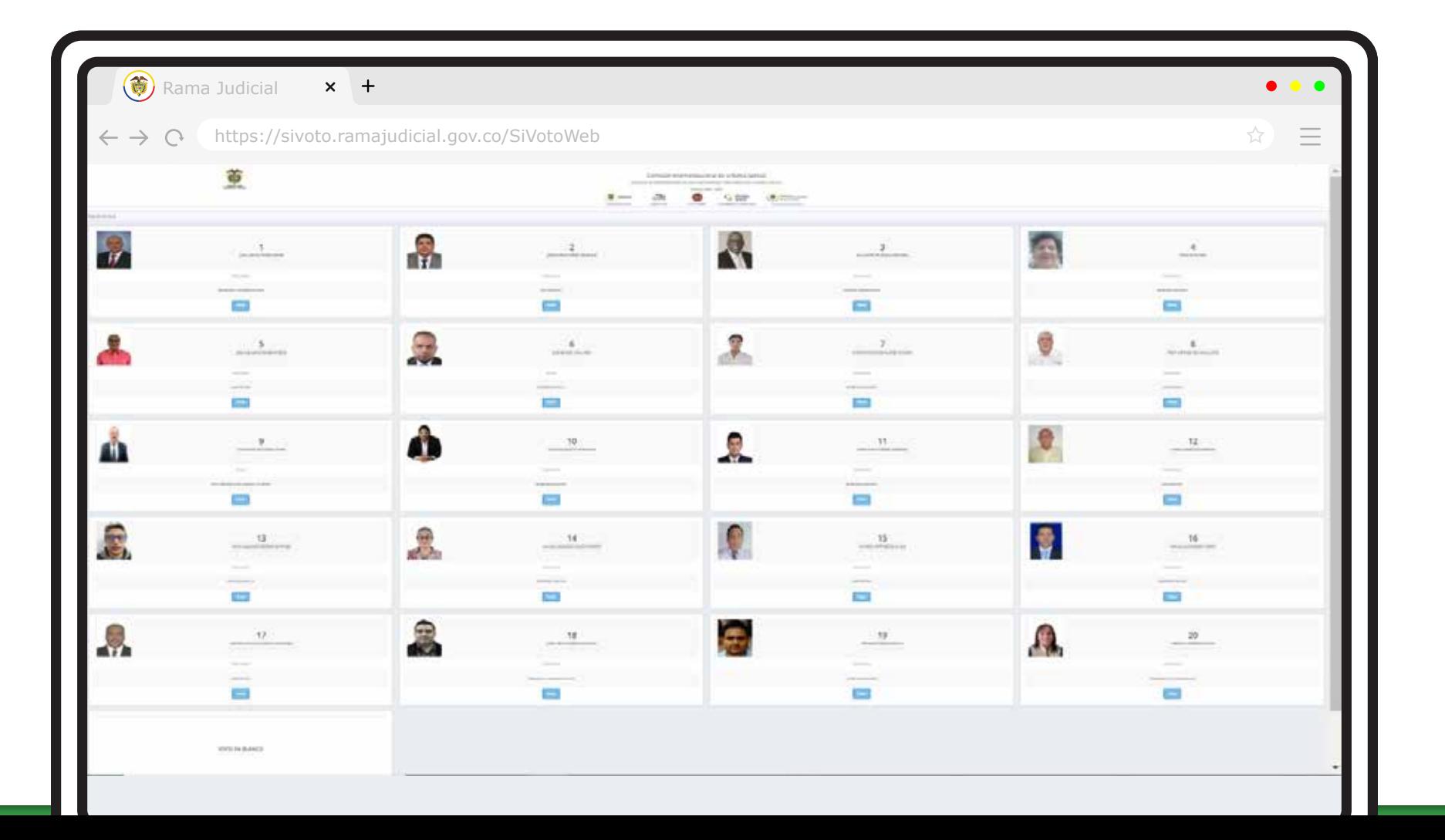

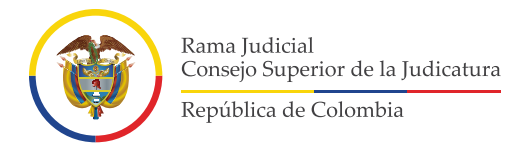

Confirme la elección del candidato. En caso de equivocarse en la selección del aspirante, haga clic en la opción que dice **"No"** y el sistema le permitirá escoger a otra persona. Cuando haga clic en la opción **"Si",** quedará registrado en el sistema el candidato seleccionado. 7

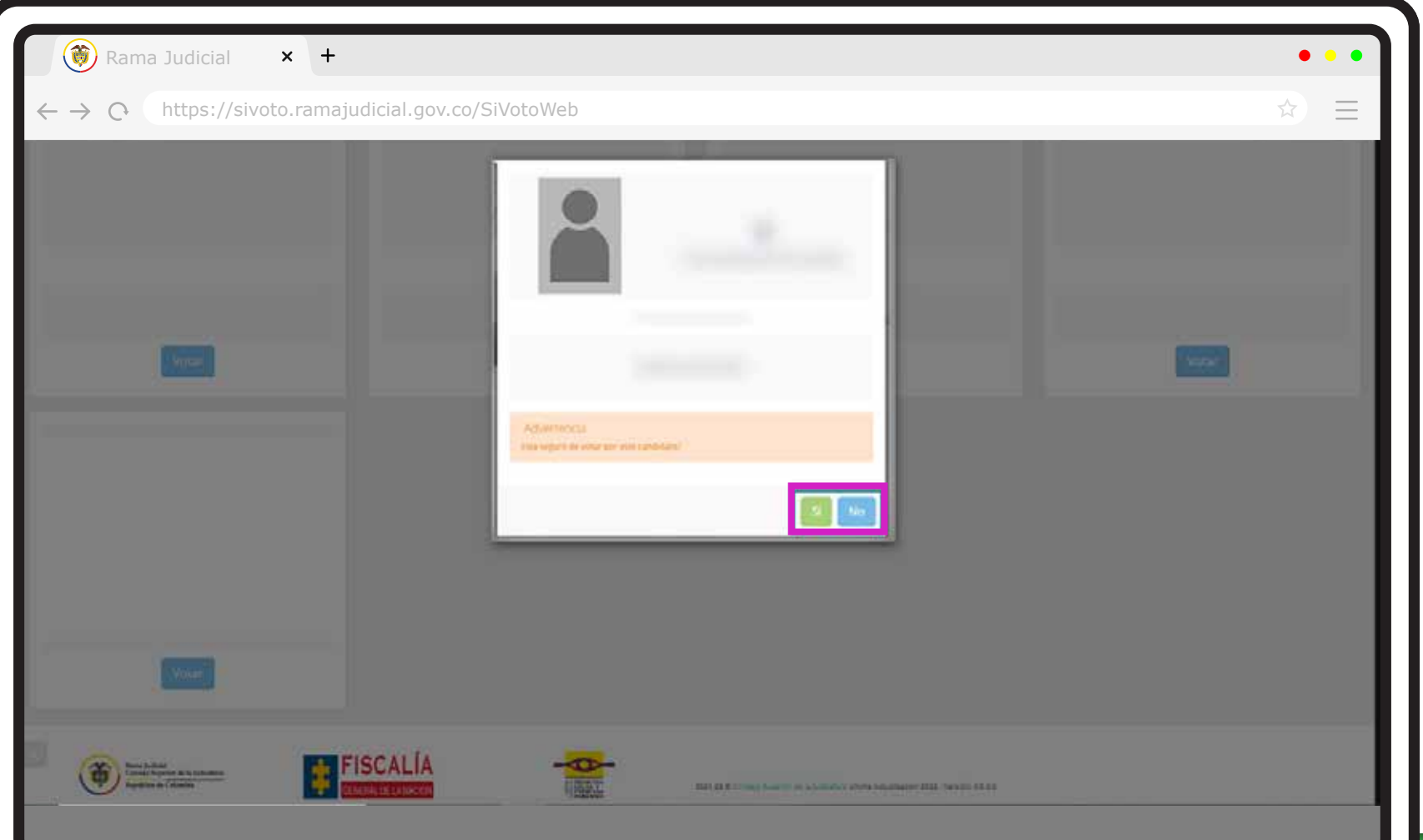

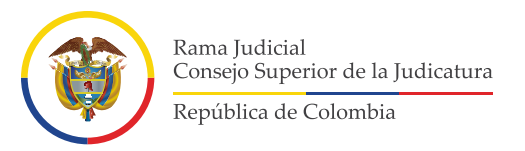

Una vez finalice el proceso, el sistema enviará el siguiente mensaje: **"Votación Exitosa"**, esto 8quiere decir que se ha registrado su voto correctamente y, deberá hacer clic en **"Cerrar sesión"**.

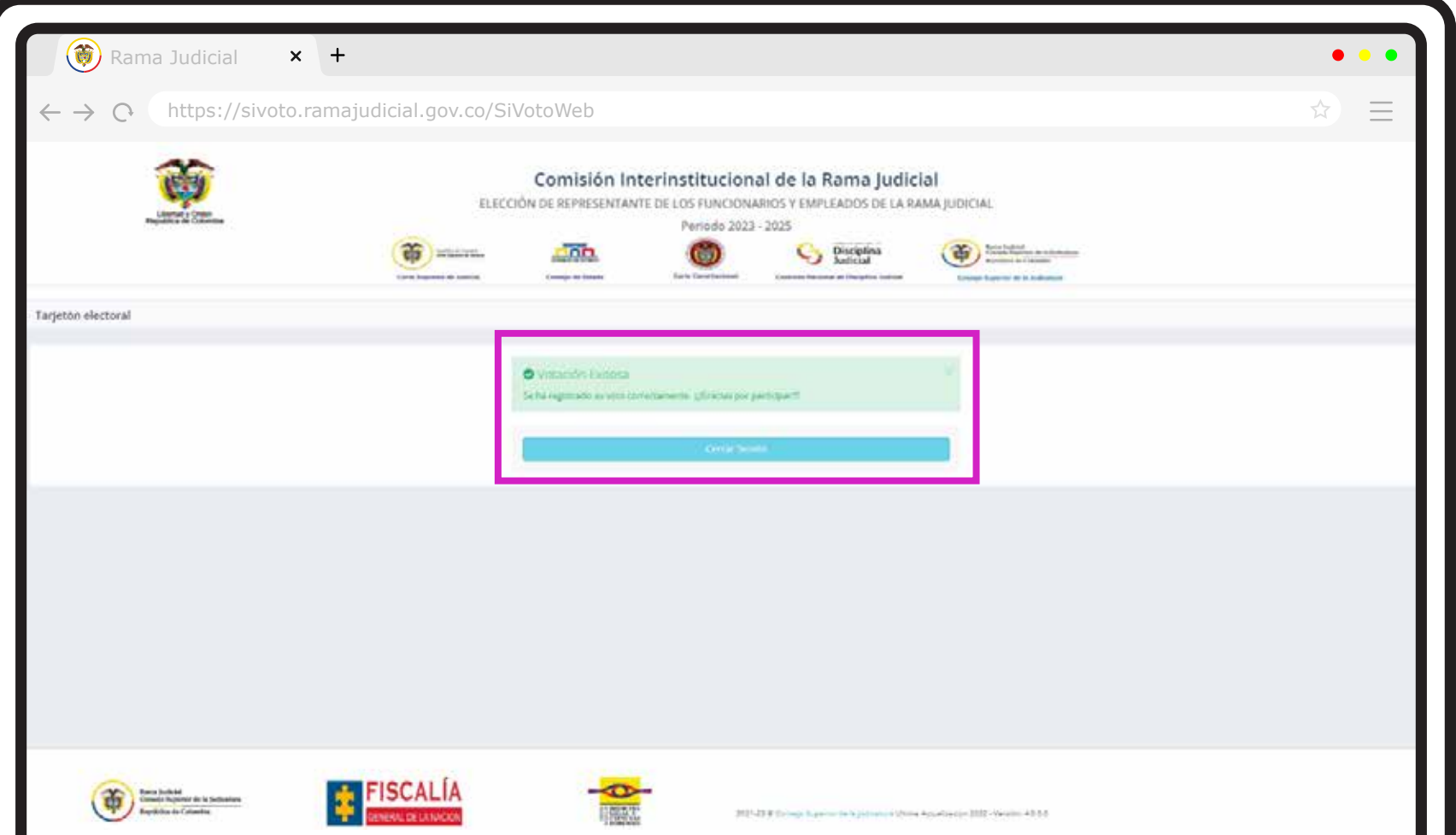

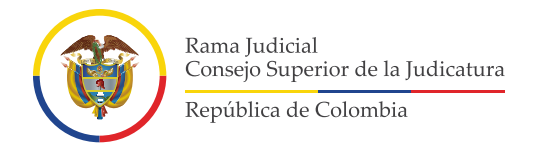

## **\*\*IMPORTANTE\*\***

Solo se podrá ejercer el voto una vez, ya que el sistema **NO PERMITIRÁ** un nuevo ingreso.

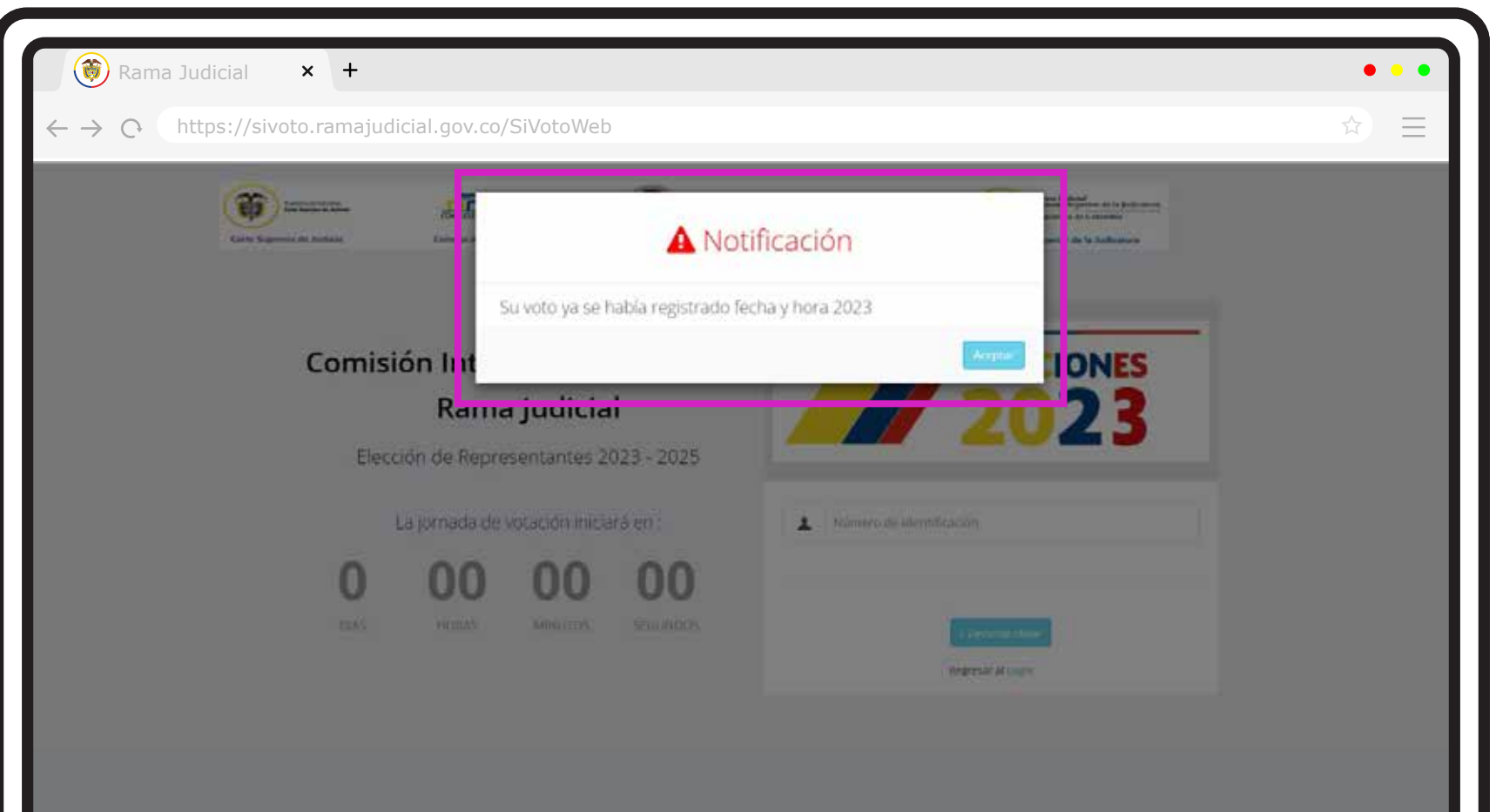